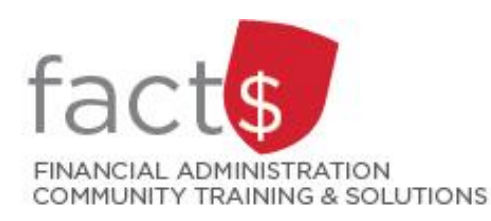

**FAST Finance Reporting How-To Sheets How do I create a pinned report?**

## **This how-to sheet outlines the steps required to:**

• Save frequently used reports as pinned reports so you will not have to re-create reports each time you wish to view them.

## **Can others see my pinned reports?**

- Not by default. When you pin a report to your favourites, it is pinned as a report on **your** profile. Contact financial.systems@carleton.ca if you want a pinned report to be visible to others.
- 1. This how-to sheet begins in an open report that you want to pin. Any report can be pinned.

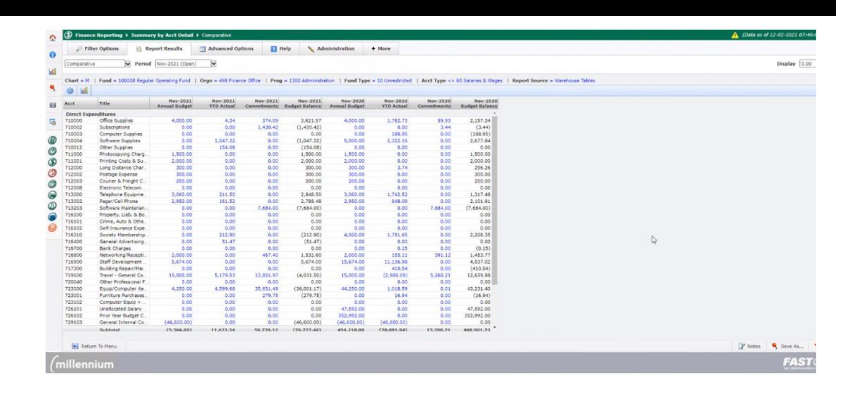

# **(Image related to the tip)**

**Tip:** Pinned reports work best when you set functional filters (e.g. Fiscal Period) instead of static filters (e.g. a specific date range). If your open report has a static date filter, consider doing the following before you pin it …

- click on the 'Filter Options' tab
- click on the '*fx*' button beside 'Fiscal Period' filter to view options, and
- choose a functional filter (e.g. 'Current Fiscal Year/ Current Period').

This will ensure that your pinned report does not display outdated data (i.e. save you step 4).

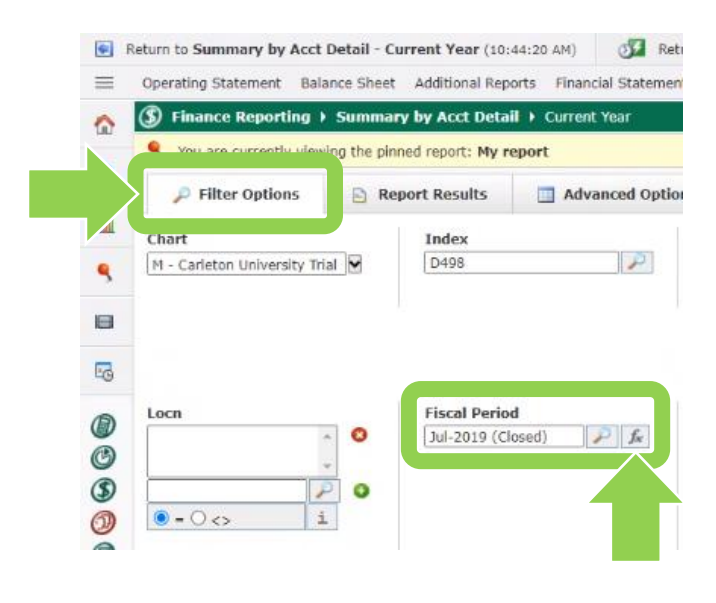

## 2a. **To pin a report:**

Click on the '**Save As**' button to pin the report to your favourites.

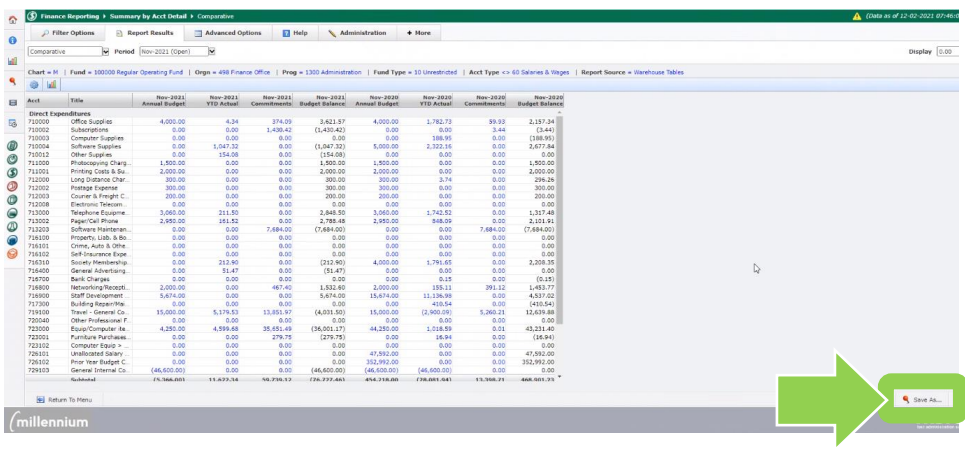

## **(larger view)**

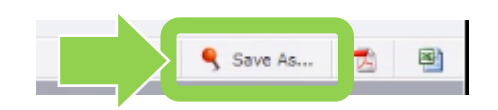

### 2b. **To pin a report:**

The '**Save As**' window will appear. Fill in the **'Report Name'** field with a name you will recognize.

### **Tip:** Contact

[financial.systems@carleton.ca](mailto:financial.systems@carleton.ca) to discuss how to use the other options available in this window.

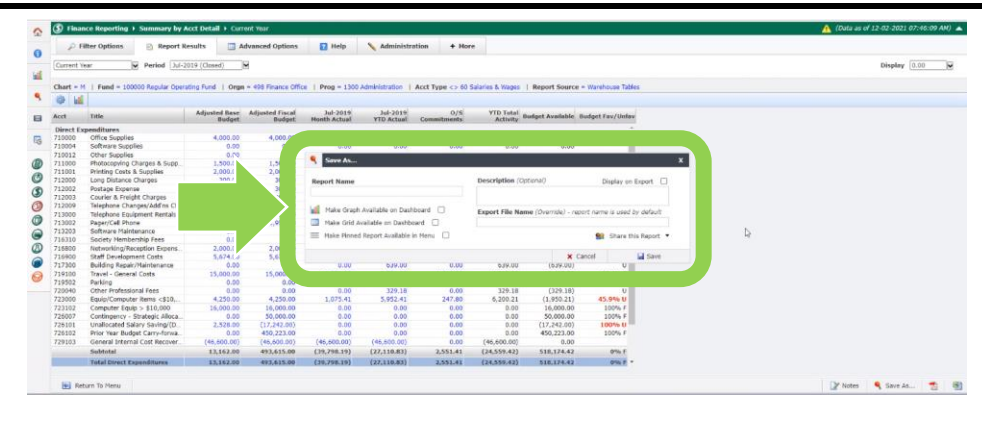

## **(larger view)**

MARG Save As.  $\overline{\mathbf{x}}$ **Report Name** Description (Optional) Display on Export  $\Box$ Make Graph Available on Dashboard ( Export File Name (Override) - report name is used by default Make Grid Available on Dashboard [ Make Pinned Report Available in Menu Share this Report **d** Save  $0.00$ 639.00  $0.00$ 639.00  $\overline{0}$ 

Click on the '**Save**' button.

### 3a. **To retrieve a report:**

From the FAST home page, click on '**Pinned Reports**'.

**Tip:** Depending on whether you've minimized your menu, you may just see a pin icon.

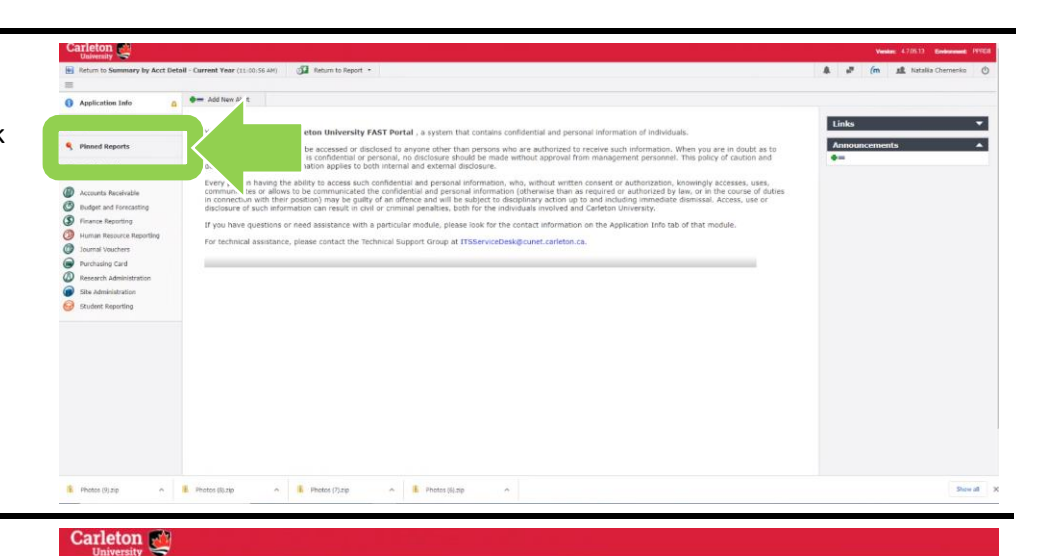

Search

Delete

Return to Summary by Acct Detail - Current Year (11:00:56 AM) 3 Return to Report

You do not currently have any reports marked as favorites.<br>To create a favorite simply expand one of the lists below and click on the "A" icon and it will become a favorite "A"

 $\mathbf{\hat{X}}$  My Favorite Reports for Finance Reporting  $\mathbf{\hat{Y}}$ 

 $\equiv$ 

 $\bullet$  $\circledcirc$  $\circ$  Fi

٩

 $\mathbf{H}$ 

 $\circledcirc$ 

 $\ddot{\circ}$ 

 $\overline{\circ}$  $\bullet$  $\overline{\mathbb{O}}$  $\bullet$ 0  $\triangleq$  Add New Alert

My Pinned Reports

Summary by Acct Detail - Current Year

#### 3b. **To retrieve a report:**

You may have multiple types of reports listed under '**My Pinned Reports**'. To expand a given folder, click on the '**+**' button.

#### 3c. **To retrieve a report:**

Click on the lightning bolt icon button to execute the report.

**Note:** If you click on the report name (e.g. 'My report') the application will take you to the screen that allows you to modify report filters.

**Tip:** If you plan to use a given report frequently (e.g. daily, weekly) consider adding it to your favourites. To do so, click on the star icon in a given row. The report will be moved to 'My Favorite Reports' on the same screen.

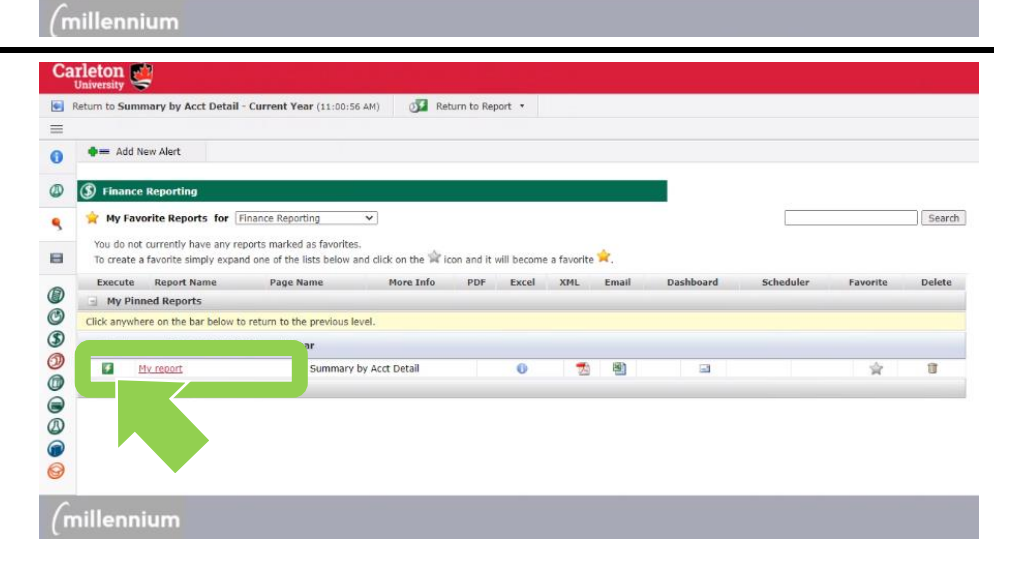

More Info PDF Excel XML Email Dashboard

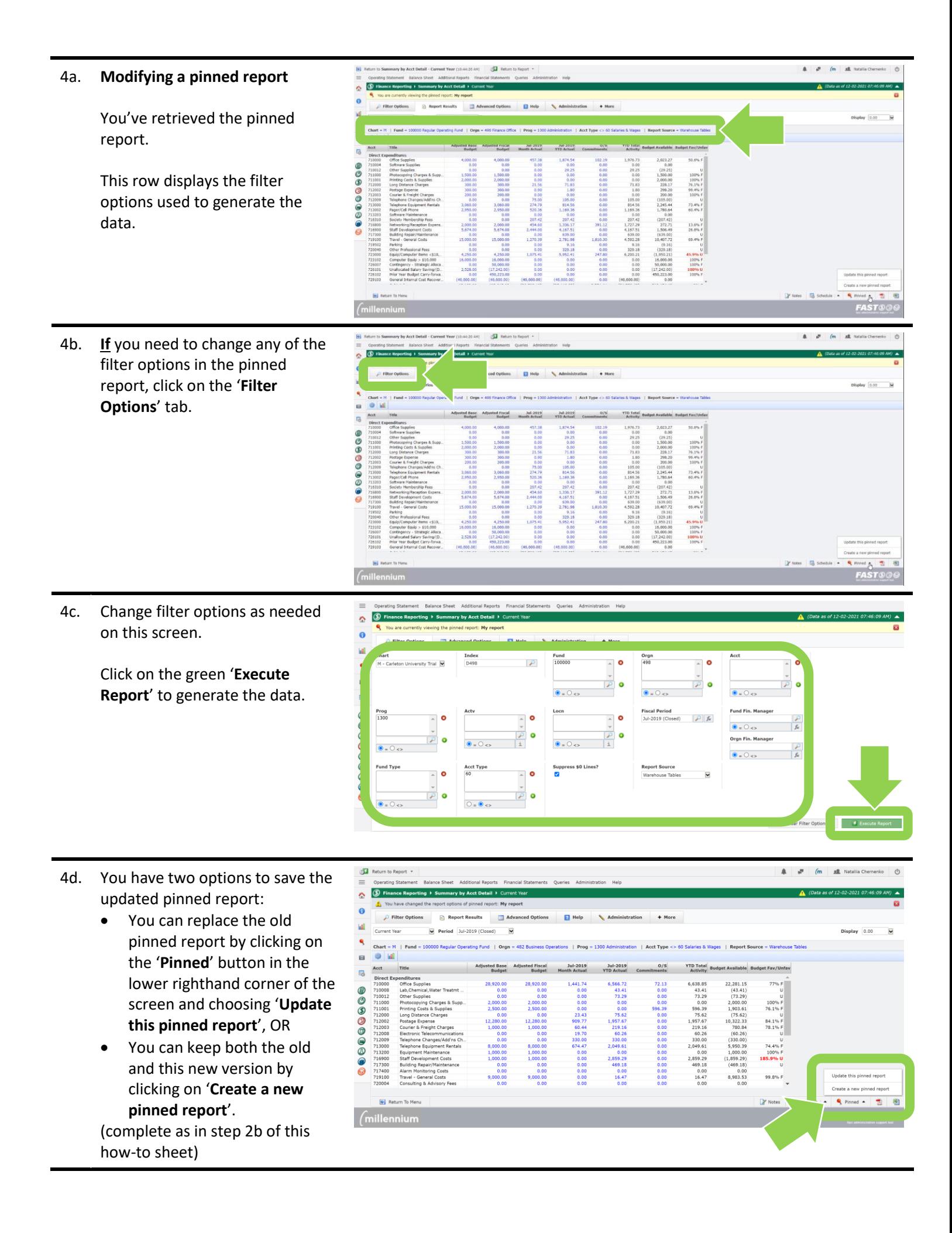

### **What next?**

- Visit the [FACTS' FAST Finance Reporting tools and support page](https://carleton.ca/facts/fast-tools-support-training/finance-reporting/) to find more how-to sheets.
- Questions about the system? Email financial.systems@carleton.ca